# **LABORATORIUM - ELEKTRONIKA Projektowanie liczników asynchronicznych**

### **PRZEBIEG ĆWICZENIA**

**CZĘŚĆ A – projekt układu.**

**1. Zaprojektować (na papierze) zadany przez prowadzącego licznik asynchroniczny na zadanym typie przerzutników i zamieścić go w protokole.**

#### **CZĘŚĆ B – implementacja projektu w strukturze FPGA**

**(UWAGA: kolejne podpunkty należy realizować bardzo uważnie, ponieważ błędy popełnione na tym etapie mogą być później nie do cofnięcia i trzeba będzie zaczynać od początku).**

### **2. Na podstawie stworzonego w punkcie 1 projektu:**

- 2.1. Uruchomić aplikację **Xilinx - Project Navigator**. Jest to aplikacja firmy Xilinx umożliwiająca projektowanie, symulację i implementację układów logicznych w strukturach układów FPGA.
- 2.2. Stworzyć nowy projekt (*File -> New Project*). Nadać mu nazwę (**w nazwach NIE używać spacji**) (*Project Name*), wskazać lokalizację (można użyć domyślnej) i wybrać sposób realizacji projektu (*Top-Level Module Type*) – **Schematic**.
- 2.3. W następnym oknie wybrać rodzaj programowanego układu logicznego. Powinien być to układ wykorzystywany na ćwiczeniu, zgodnie ze screenem (wszystkie widoczne informacje są dostępne na obudowie układu FPGA):

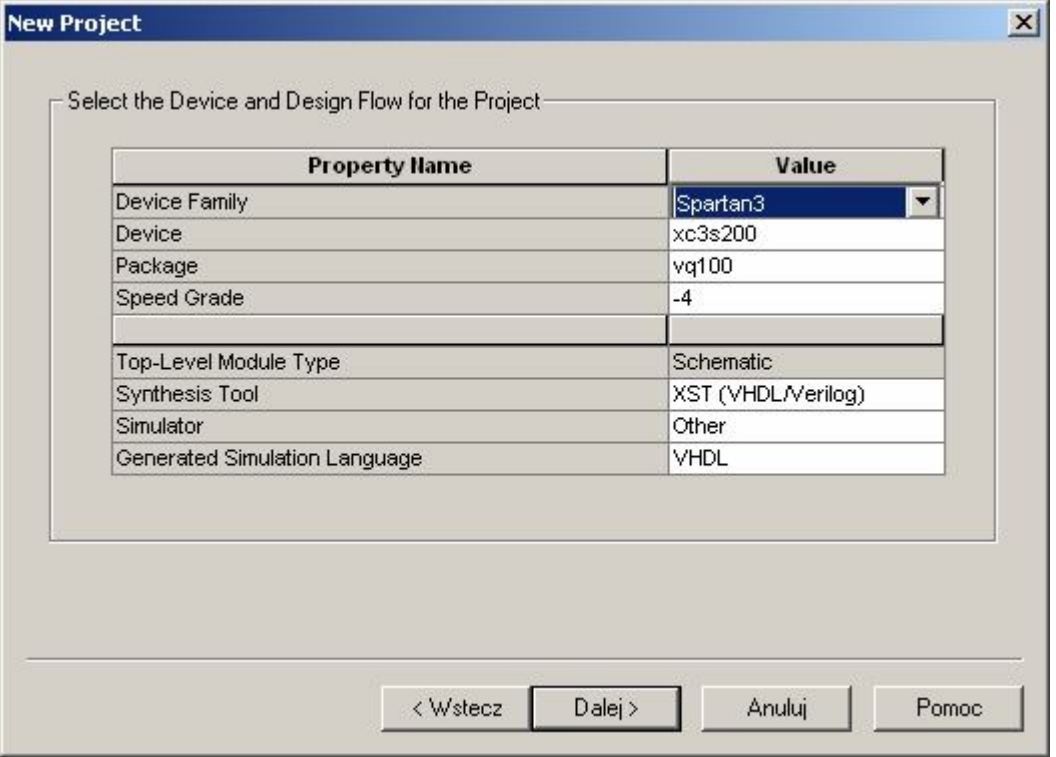

- 2.4. W kolejnym oknie stworzyć nowe źródło (*New Source*) do projektu. Nadać mu nazwę (*File Name*) i wybrać typ **Schematic**.
- 2.5. Dwa kolejne okna można przeklikać bez zmian. Na tym kończy się wstępna konfiguracja projektu. Na ekranie powinno pojawić się okno projektowania układu. W tym oknie budujemy swój projekt.
- 2.5.1. Najpierw należy wstawić potrzebne przerzutniki, z menu u góry wybrać pozycję **Add Symbol**, po lewej pojawi się lista dostępnych kategorii, stamtąd wybrać pozycję **Flip\_Flop**, a wtedy na dole pojawi się lista dostępnych przerzutników, z których należy wybrać i wstawić do schematu te potrzebne do projektu. Będą to:
	- w przypadku przerzutników typu T oznaczenie **FTC**
	- w przypadku przerzutników typu D oznaczenie **FDC**
	- w przypadku przerzutników typu JK oznaczenie **FJKC**

Logiczne zero i jedynkę znajdziemy w podmenu **General** – jako **GND** (poziom zera) i **VCC** (poziom jedynki). Jeżeli dodatkowo potrzebne będą bramki, to można je znaleźć w podmenu **Logic** (najprawdopodobniej potrzebna będzie co najmniej jedna negacja (bramka NOT) oznaczona jako **INV**).

2.5.2. Po wstawieniu wszystkich potrzebnych przerzutników, poziomu zera i jedynki oraz ewentualnie bramek, z menu należy wybrać pozycję **Add I/O Marker** i wstawić wejścia i wyjścia układu (w przypadku przykładowego projektu będą to 2 wejścia (**Add an input marker**) i trzy wyjścia (**Add an output marker**)).

**UWAGA: Kolejność jest ważna, NAJPIERW należy wstawiać wejścia/wyjścia w odpowiedniej ilości, a dopiero potem wykonywać połączenia. Wejścia/wyjścia da się wstawiać tylko przy samych wejściach/wyjściach układów, dopiero potem można je przesuwać.**

W przypadku projektu realizowanego na laboratorium wejścia też będą dwa, liczba wyjść zależy od liczby bitów licznika (tożsamej z liczbą wykorzystywanych przerzutników). Nazwy wejść/wyjść można zmieniać dwuklikiem.

2.5.3. Gdy wstawione będą już elementy, wejścia i wyjścia, można wykonać wszystkie potrzebne połączenia (**Add Wire**). Gotowy układ warto jeszcze sprawdzić pod względem formalnym (**Check Schematic**).

Ostateczny wygląd projektu realizującego pokazany wcześniej licznik do 7 na przerzutnikach typu D pokazany jest poniżej. Jak łatwo zauważyć, w oprogramowaniu firmy Xilinx nie występują wyjście negowane z przerzutników i w związku z tym należy je samemu negować bramkami NOT.

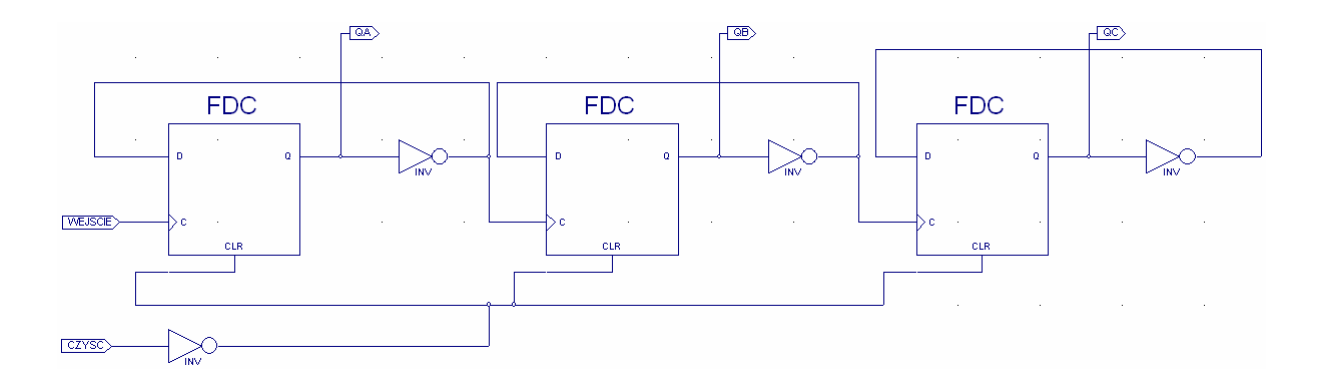

Ponadto, wejścia zerujące przerzutników również zostały wyprowadzone na zewnątrz (przez negację). W ten sposób użytkownik będzie miał możliwość np. ręcznego (przyciskiem) wyzerowania układu.

2.5.4. Następnym krokiem jest przypisanie wejść i wyjść wykonanego układu do nóżek układu scalonego. W tym celu należy wrócić do okna **Xilinx - Project Nawigator** i w oknie po lewej stronie dwukliknąć w opcję **Assign Package Pins**. Powinno otworzyć się okno Xilinx PACE i topologia wykorzystywanego układu FPGA. Po lewej stronie (**Design Object List**) widać wcześniej zaprojektowane wejścia/wyjścia układu.

**Nóżki układu przypisać zgodnie z załączoną notą wykorzystywanego w ćwiczeniu zestawu ZL6PLD. Jako wyjścia ustawić wybrane diody LED (strona 5 noty) – najlepiej po kolei, czyli niech dioda D1 będzie QA, dioda D2 - QB itd. Jako wejście zerujące (CZYSC) wykorzystać wybrany przycisk klawiatury (strona 6 noty).**

**Jako wejście zegarowe (WEJSCIE) wykorzystać pin 14.**

Piny najłatwiej przypisać wpisując tam bezpośrednio nóżkę układu scalonego, której chcemy przypisać daną funkcję, przykładowo, chcąc przypisać nóżce 14 układu scalonego funkcję wejścia zegarowego należy w kolumnie **Loc** wpisać (z klawiatury) P14 w odpowiednim wierszu (jak na rysunku poniżej). Tak samo należy postąpić przypisując pozostałe sygnały do odpowiednich pinów.

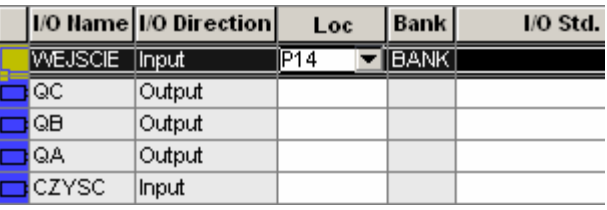

2.6. Po przypisaniu pinów można przystąpić do implementacji projektu w strukturze FPGA. W tym celu należy zgłosić prowadzącemu gotowość do zaprogramowania układu.

# **2.7. Jeżeli wszystko działa, podpisany protokół należy zostawić prowadzącemu i ćwiczenie jest zaliczone.**

2.8. Ewentualnie nasuwające się wnioski/przemyślenia można zamieścić na odwrocie protokołu.